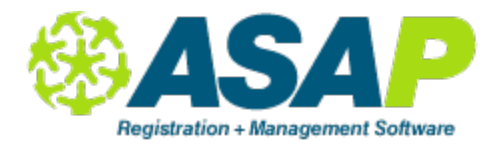

### **SINGLE TEACHER / DIFFERENT TIMES/DAYS FOR SAME SECTION (A)**

Use these instructions to schedule a teacher for a section that has the same teacher every day but has different start and end times. When scheduling this way, you are not using the Schedule Section button (in the Section Details window) that you normally use.

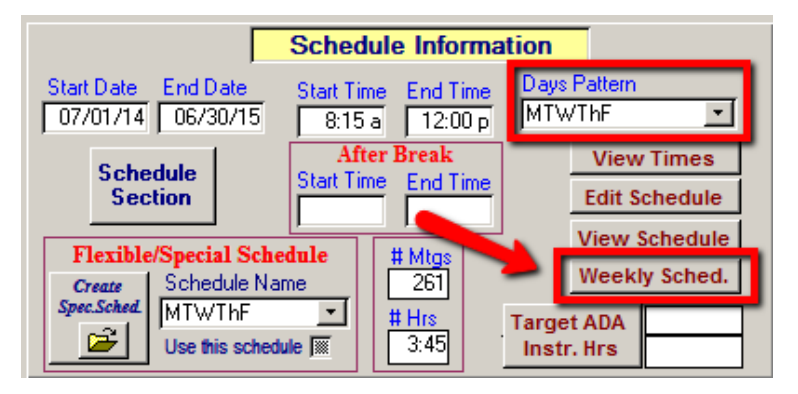

1. From the Section Details screen, type/select the Day Pattern that you will be working with.

2. Click Weekly Sched.

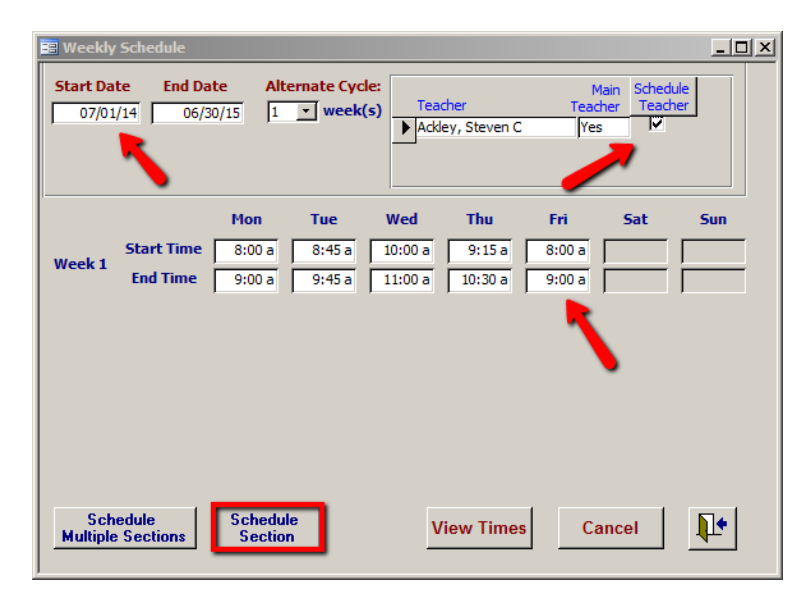

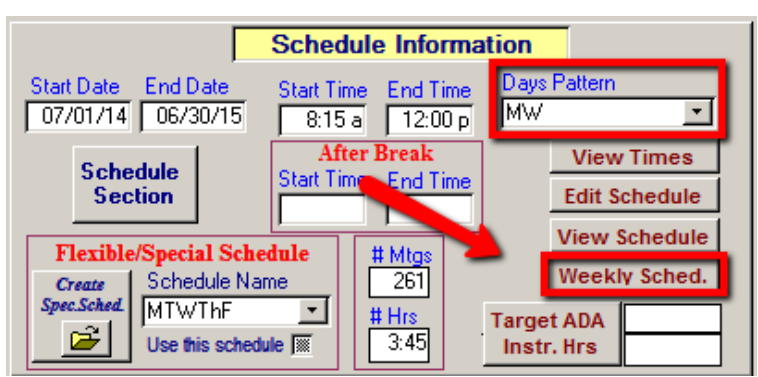

3. Verify the Start and End dates.

4. Select the teacher you are scheduling.

5. Type start/end times for the day(s) you are working on.

6. Click Schedule Section.

This will take you back to the Section Details screen.

7. Type/select the Day Pattern that you will be working with next.

8. Click Weekly Sched.

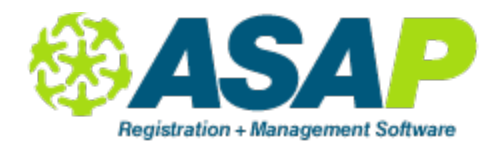

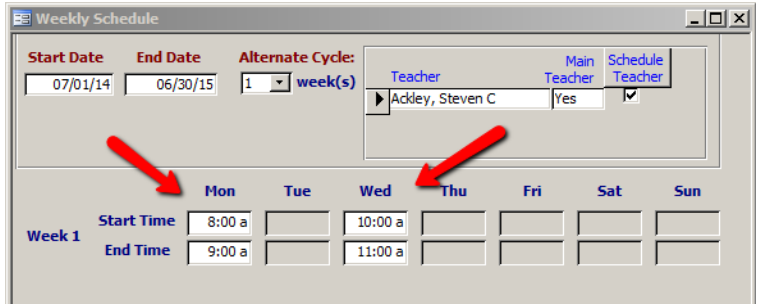

 9. Type the Start and End dates

10. Select the teacher you are scheduling

11. Verify the start/end times for the day(s) you are working on.

12. Click Schedule Section.

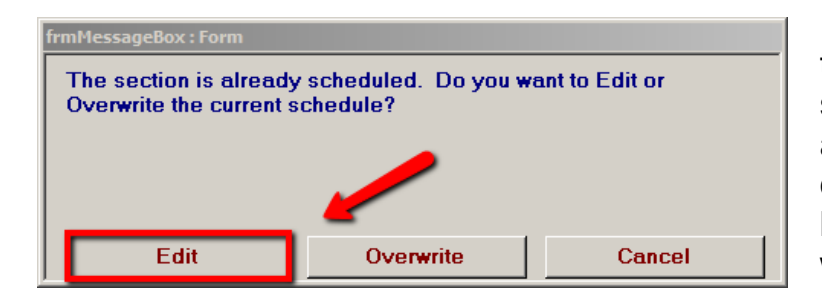

13. Click Edit. This will keep the days/times that you scheduled in steps 3-6 and also schedule these new days/times. This will take you back to the Section Details window.

14. Type/select the full day pattern so that the correct day pattern is visible, but don't click the Schedule Section button again.

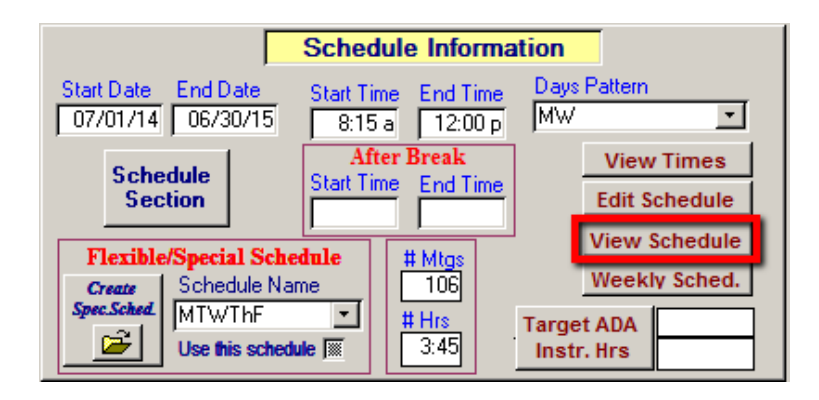

15. Click View Schedule to see the schedule that you just created.

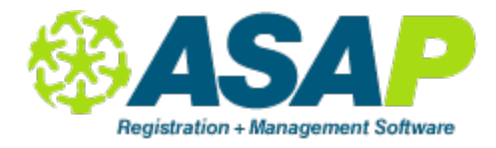

#### **MULTIPLE TEACHERS / DIFFERENT TIMES/SAME DAYS FOR SAME SECTION (B)**

These instructions would be appropriate for a class that has a different teacher in the mornings than in the afternoons. These instructions are for 2 teachers but the same instructions are applicable for as many teachers as you need to schedule for a particular section. When scheduling this way, you are not using the Schedule Section button (in the Section Details window) that you normally use.

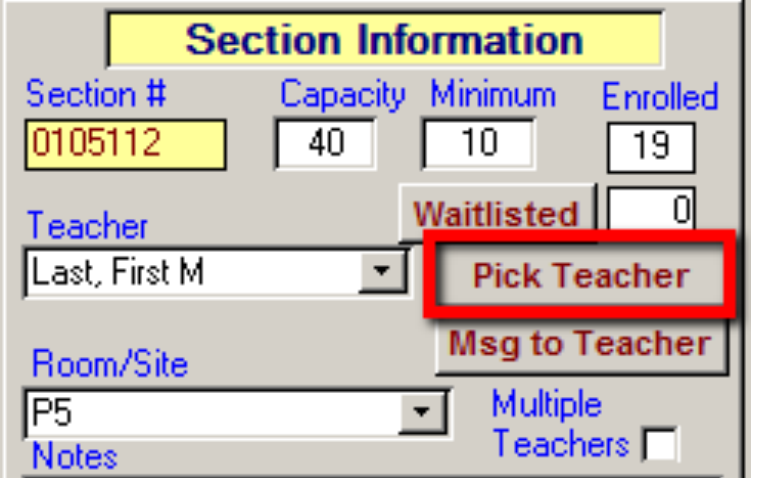

1. From the Section Details screen, click Pick Teacher.

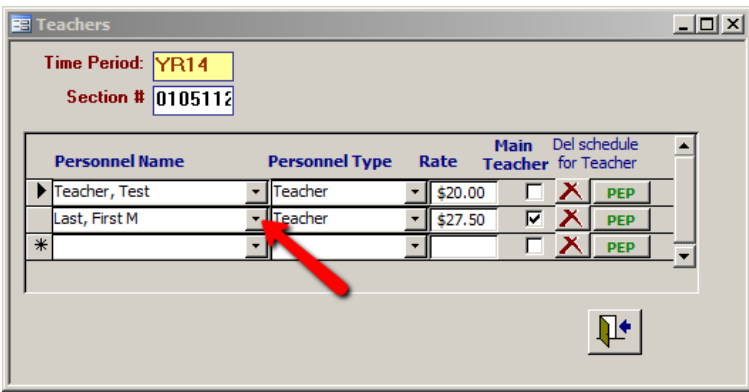

2. From the Personnel Name drop down, select the additional teacher you want to use for this class (you can also just begin typing the first letters of the last name of the teacher you are searching for).

3. Select one teacher to be the "Main Teacher" (it doesn't matter which one you select)

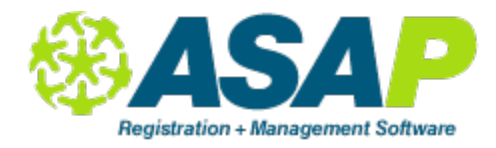

 $\overline{\phantom{a}}$ 

∽ſ

Sun

**Schedule Information** Days Pattern Start Date End Date Start Time End Time रा  $\boxed{07/01/14}$   $\boxed{06/30/15}$ MTF  $8:00a$  $10:40a$ **After Break View Times Schedule** Start Time End Time **Section Edit Schedule**  $1:00 p$  3:30 p **View Schedule Flexible/Special Schedule** # Mtas Weekly Sched. Schedule Name  $314$ **Create** Spec.Sched Charlie49er  $\overline{\phantom{0}}$ # Hrs **Target ADA** Ê  $5:10$ Use this schedule <a>[</a> **Instr. Hrs** 

**Feacher** 

Wed

Teacher, Test

ast, First M

Thu

4. Click the close button.

Weekly Scl

**Start Date** 

Week 1

 $07/01/14$ 

**End Date** 

**Start Time** 

**End Time** 

 $06/30/15$ 

Mon

 $8:00a$ 

 $9:00a$ 

**Alternate Cycle:** 

 $\boxed{1 \quad \boxed{\cdot}}$  week(s)

Tue

 $8:45a$ 

 $9:45a$ 

5. From the Section Details screen, type the Day Pattern that you will be scheduling.

6. Click Weekly Sched.

7. Make sure the date range that you are working with is accurate.

8. Select the first teacher you are working with.

9. Verify the start and end times for each day that you are scheduling.

No

Yes

Sat

Fri

 $11:00a$ 

 $12:00 p$ 

10. Click the Schedule Section button. You will be brought back to the Section Details window.

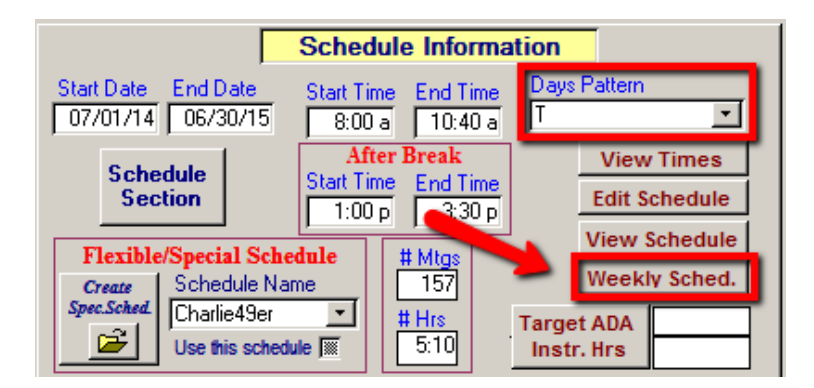

- 11. Make sure that the day pattern is still correct.
- 12. Click Weekly Sched.

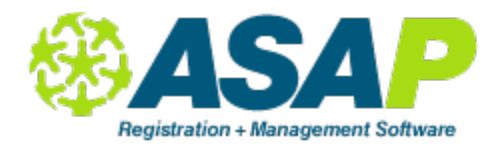

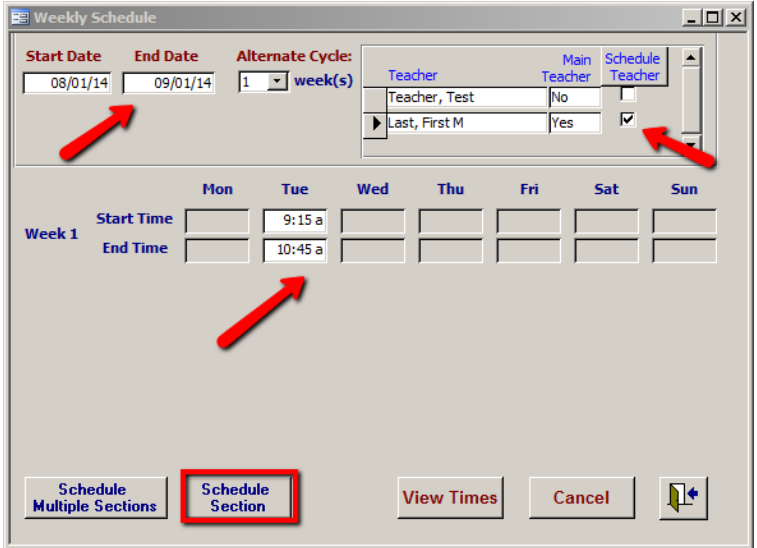

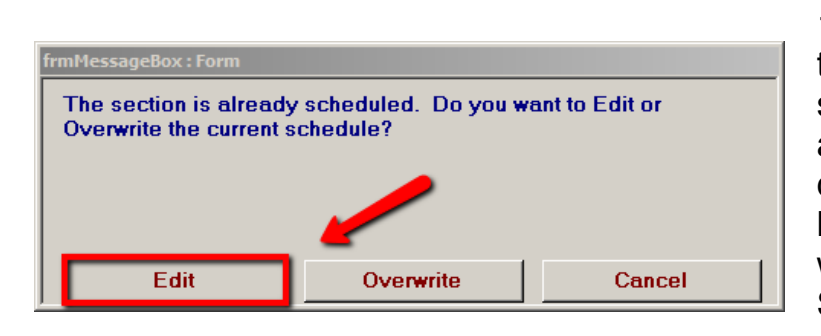

13. Make sure the date range that you are working with is accurate.

14. Select the next teacher you are working with.

15. Type the start and end times for each day that you are scheduling.

16. Click the Schedule Section button.

17. Click Edit. This will keep the days/times that you scheduled in steps 7-16 and also schedule these new days/times. This will take you back to the Section Details window. Don't click the Schedule Section button again.

18. Click View Schedule to see the schedule that you just created.

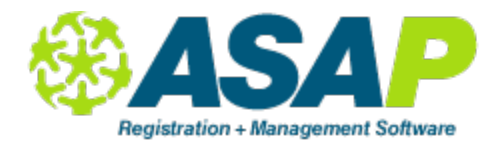

#### **SINGLE OR MULTIPLE TEACHERS / ADD A SINGLE DAY TO THE SCHEDULE / SAME SECTION (D)**

These instructions should be used to add a single day to an already scheduled section. This is useful if you have a class that meets MTWTh and on one, single Saturday. These instructions would allow you to add that one day of the week (in this case, a Saturday).

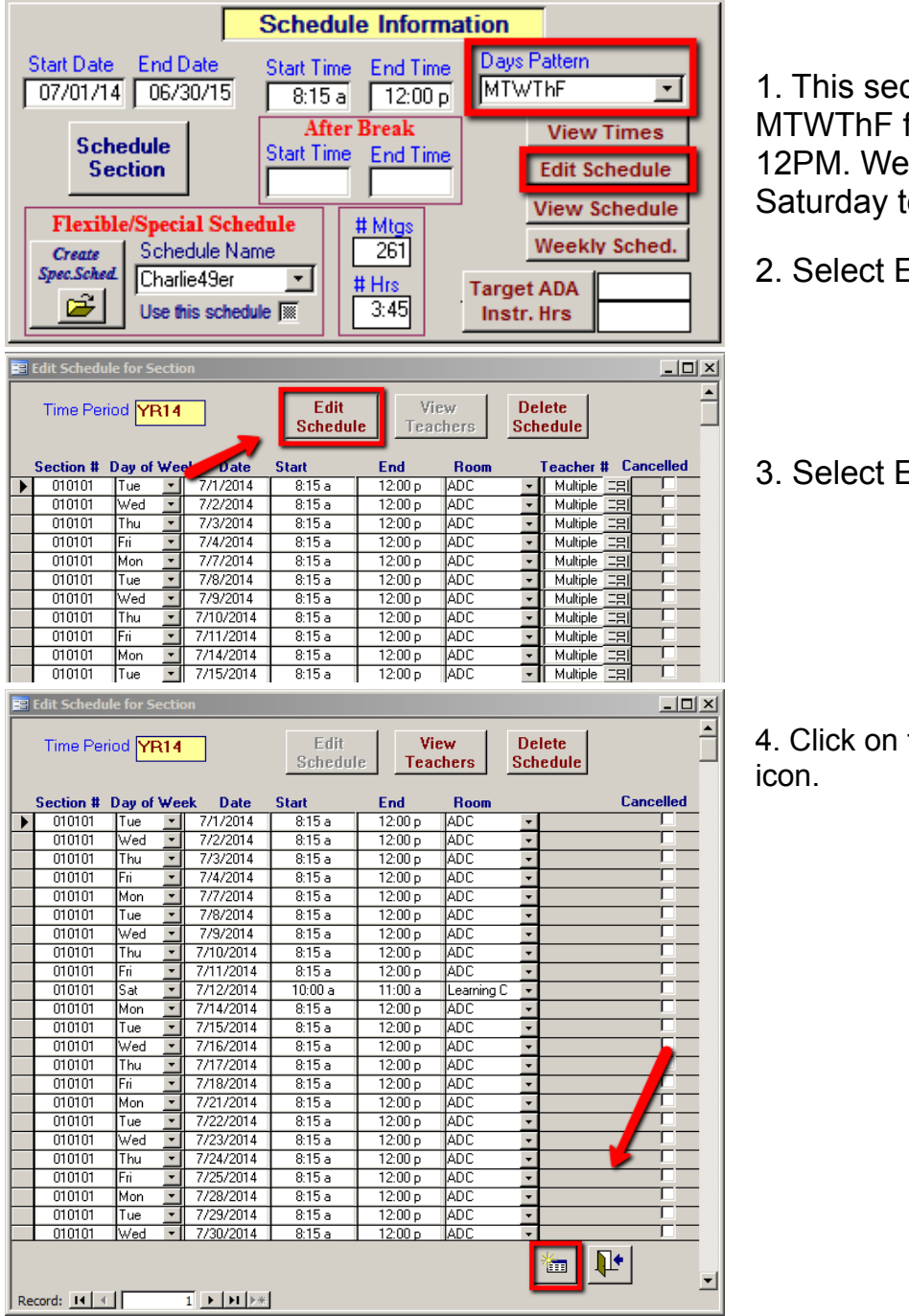

1. This section is scheduled MTWThF from 8:15AM to 12PM. We need to add a Saturday to this schedule.

- 2. Select Edit Schedule.
- 3. Select Edit Schedule again.

4. Click on the add new record

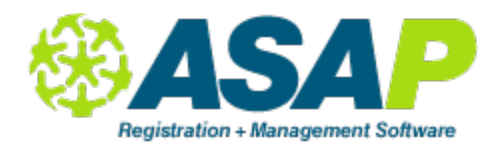

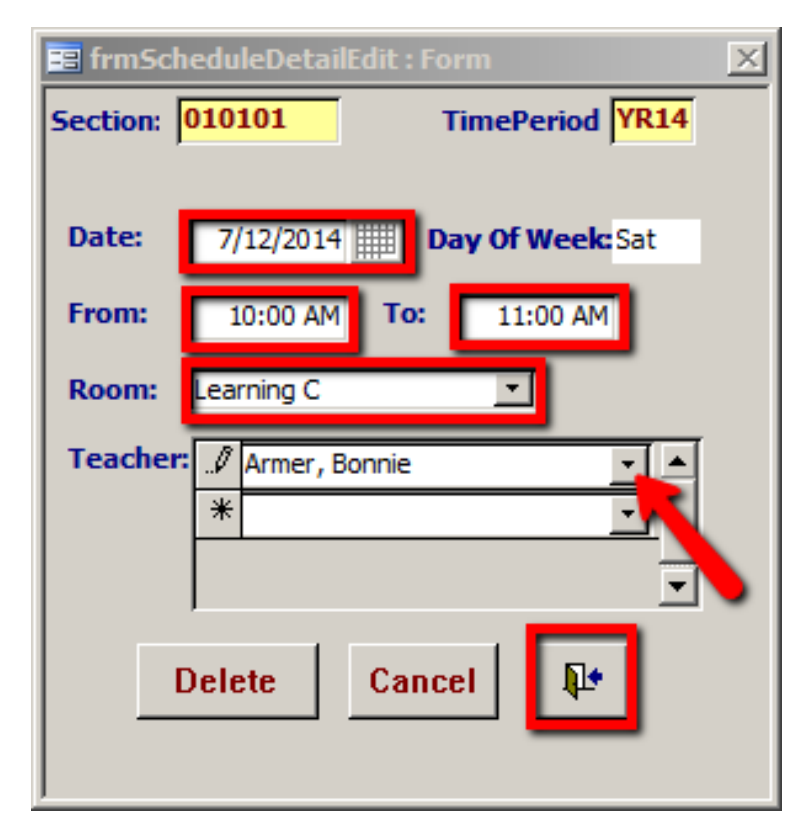

5. Select the Date that needs to be added.

6. Type the From and To times.

7. Select the Room for this newly scheduled date

8. Select the Teacher for the newly scheduled date.

9. Click Close.

10. Do NOT click the Schedule Section button again.

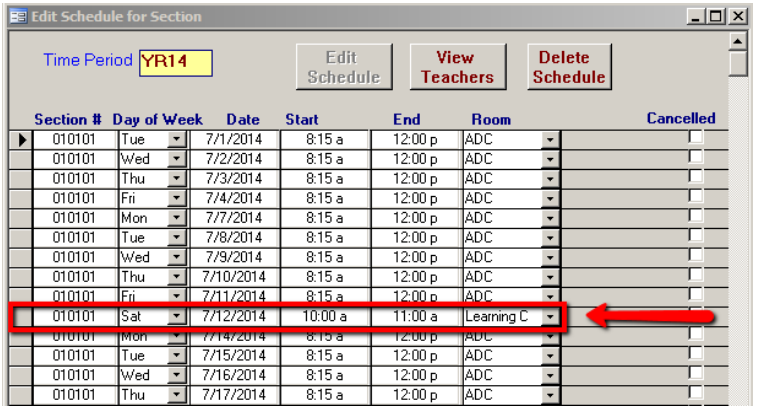

11. You will be taken back to the Edit Schedule screen. Note that the new date has been added to the schedule.